# SUPCOM - TUTORIAL MS ACCESS, Sep 2019

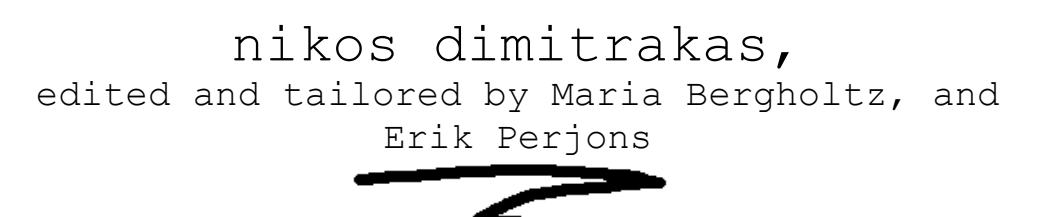

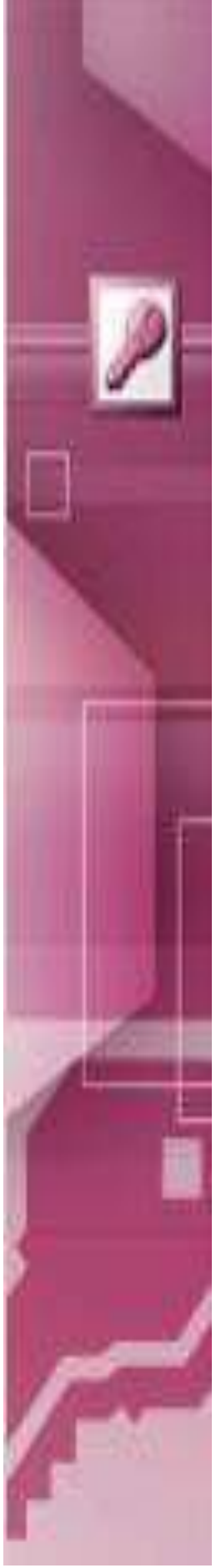

# **Table of contents**

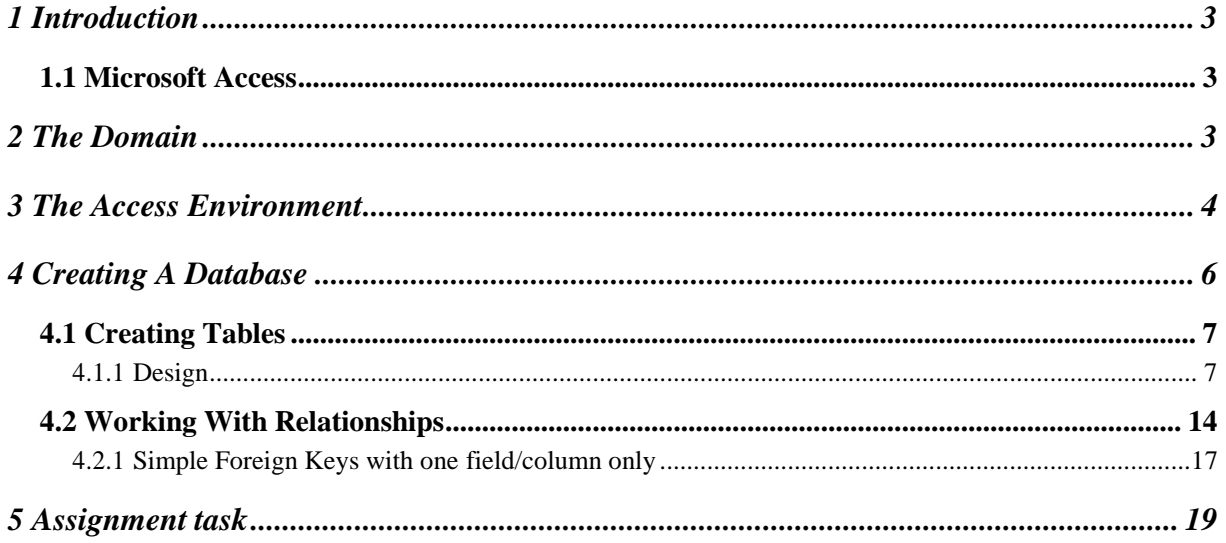

# <span id="page-2-0"></span>**1 Introduction**

This version of this compendium is a tutorial for the SUPCOM course. It is a change and limited version of the full version of this compendium. The full version is available at [http://coursematerial.nikosdimitrakas.com/access/.](http://coursematerial.nikosdimitrakas.com/access/)

# <span id="page-2-1"></span>*1.1 Microsoft Access*

Microsoft Access integrates a database management system and a rapid application development environment in the same package. It provides almost all basic relational database functionalities, and it extends this with facilities for rapid application development.

# <span id="page-2-2"></span>**2 The Domain**

The domain used in this part of the compendium has been specifically designed in order to be limited. The domain describes a student that register for courses. A student has a student name and a mobile number. A course has course name. A registration has registration date.

This limited domain is described as a conceptual model in UML Class Diagram, see Figure 1.

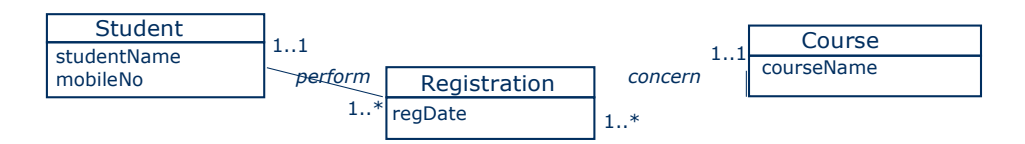

**Figure 1. Conceptual model of a small domain in UML.**

The schema of Figure 1 is transformed into a Relational Database Schema using UML Class Diagram, see Figure 2. The includes the following transformations:

- Surrogate Keys are added to each class (using the name of the class  $+$  ID) working as the Primary Keys (PK) for each class
- Associations are replaced by Foreign Keys on the many side of the associations.

| <b>Student</b>                            |                                 |                             |
|-------------------------------------------|---------------------------------|-----------------------------|
|                                           |                                 | Course                      |
| studentID (PK)<br>studentName<br>mobileNo | Registration                    | courseID (PK)<br>courseName |
|                                           | registrationID (PK)<br>regDate  |                             |
|                                           | studentID (FK)<br>courseID (FK) |                             |

**Figure 2. Relational Database Schema in UML based on the Conceptual model.**

The schema of Figure 1 can also be transformed into a Relational Database Schema in form of the columns of tables, see Figure 3. Arrows shows the relationships between Foreign Keys (FK) and Primary Keys (PK) connecting the tables.

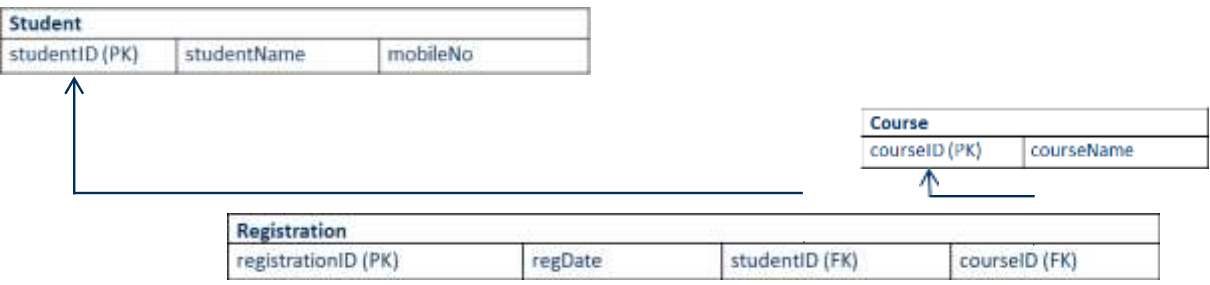

## **Figure 3. Relational Database Schema in form of columns of tables**

The schemas of Figure 2 and Figure 3 can also be shown in form of a textual notation, see Figure 4, instead of graphical notations (shown in Figure 2 and Figure 3). This schema in textual notation can be used as a complement or instead of the graphical ones.

## **Tables (Primary Keys are underlined):**

Student (studentID, studentName, mobileNo) Course (courseID, courseName) Registration (registrationID, RegDate, studentID, courseID)

Registration.studentID is FK towards Student.studentID Registration.courseID is FK towards Course.courseID

In the next chapter we will see how we can create an Access database based on the relational database schema shown above.

# <span id="page-3-0"></span>**3 The Access Environment**

As we mentioned in section 1.1, Access is both a database management system and an application development environment. Access uses the basic philosophy of the other products in Microsoft Office, which means that a database (and accompanying application) is stored in a file (similar to Word, Excel and PowerPoint). Access files use the extension "accdb". Creating such a file is the equivalent to creating a database (done in other products with the SQL command CREATE DATABASE).

Starting Access without opening a particular file shows a welcome menu for creating a new file (a new database):

v 3.1.2 nikos dimitrakas, maria bergholtz, erik perjons

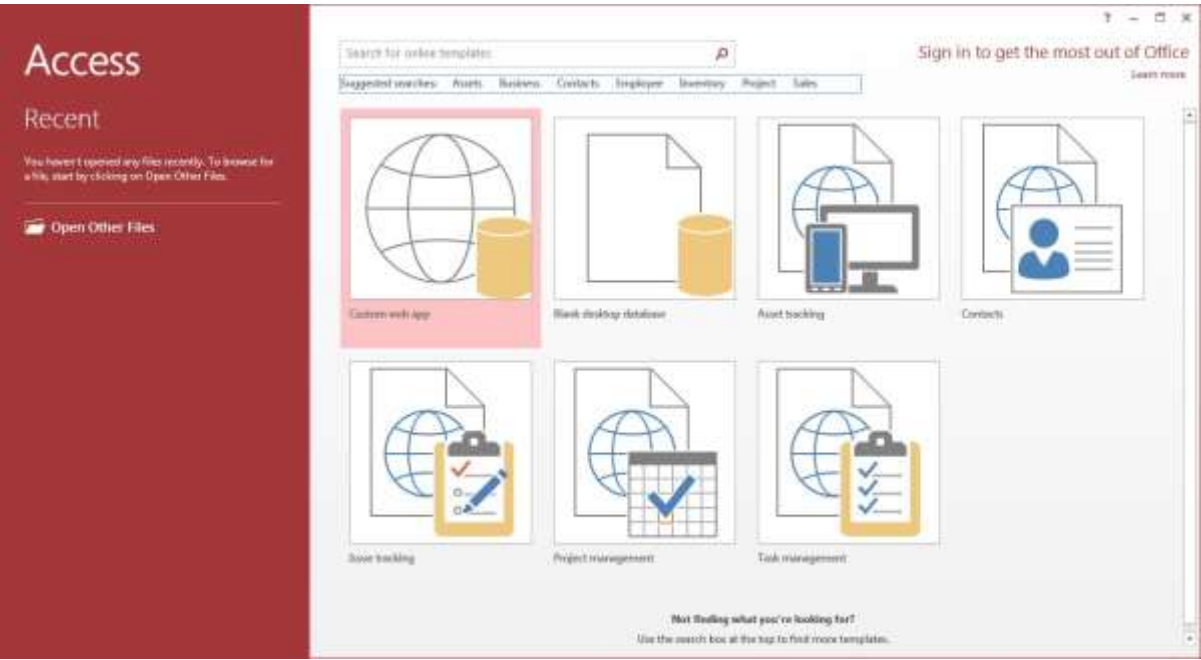

On the right side of the window there are multiple options of creating new files. The option relevant to us is "Blank desktop database" which will create a new file. The file name must be specified before pressing "Create".

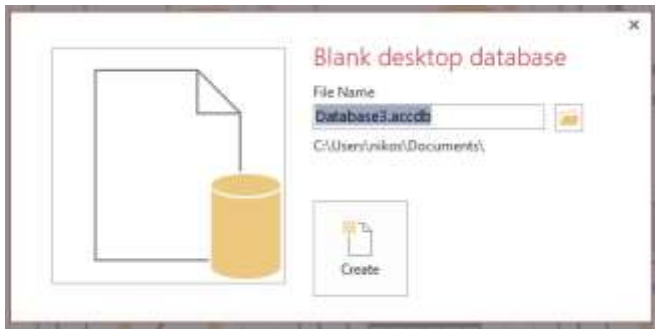

ⓘ There is also the option of opening an existing file by pressing "Open Other Files" on the left panel. On the left panel there is also a list of files recently opened in Access, which of course is empty if this is the first time we open Access. You can also click on the database (with file extension "accdb") and Access will open. Therefore you can save your database on the remote desktop if you want, and just click on it to open it up.

Once a new database has been created, Access will automatically suggest that we create a table:

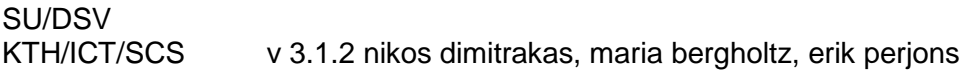

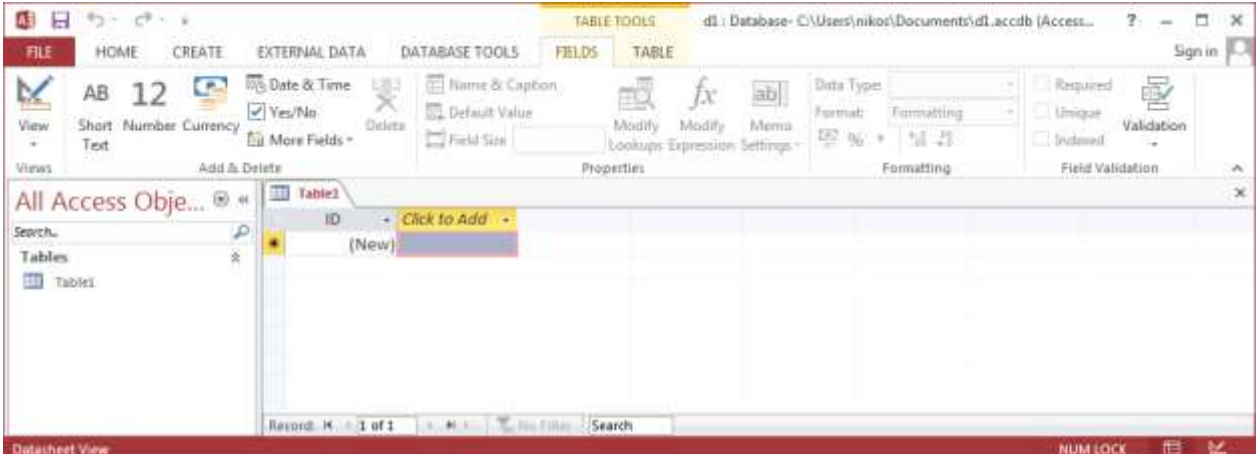

On the top of the window we have the menu (FILE, HOME, CREATE, etc.). Each option has its own toolbar and options will be active or inactive based on the current selection. The menu and correspondning toolbars is called "Ribbon". On the left side we have the object browser. Objects are not to be confused with objects in object-oriented programming. In Access we have six types of objects: Tables, Queries (views), Forms, Reports, Macros and Modules. All objects of these types will be shown in the object browser. The object browser is the control center of our database and is also known as the "Navigation Pane". From here we can open any table, query or other object in order to use it or modify it. The main area of the window (to the right of the object browser) is where we work with any objects we may open.

A new feature in Access 2016 is the "Tell me what you want to do…" option on the ribbon. This search box offers a quick way to find a command without switching tabs on the ribbon (or even showing the ribbon if it is collapsed). You can activate the search box by pressing  $Alt +$ Q.

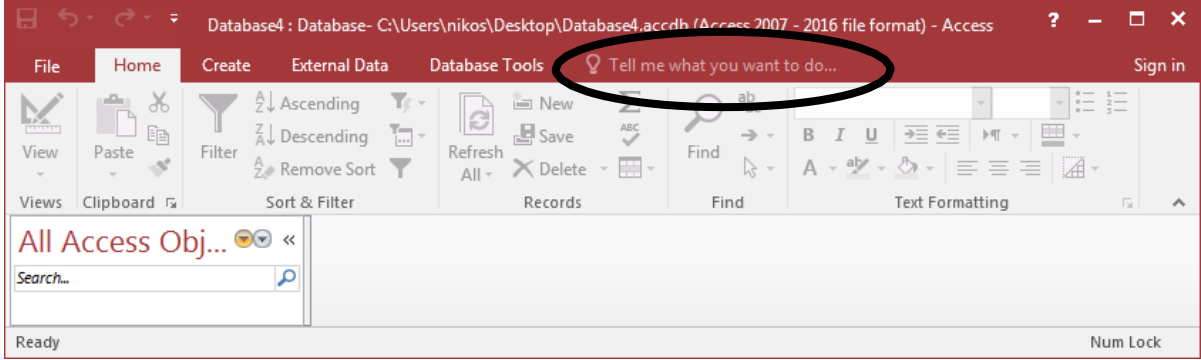

If you created a database and do not want to use, just delete the database file.

# <span id="page-5-0"></span>**4 Creating A Database**

Given the relational database schema created in chapter [2,](#page-2-2) we will now create a database in Access. We will start by creating the tables, defining their columns, data types and Primary Keys. When all the tables are in place we will move on to establishing the relationships between tables, i.e. the Foreign Key relationships.

Before we can start creating tables though, we have to create a database. A database in Access is a file with the extension "accdb". Note that prior to Access 2007, Access databases were

stored in a different format and with the extension "mdb". As we saw in chapter [3,](#page-3-0) creating a database file is the first thing to do after starting Access. Once already in Access, select FILE > New > Blank desktop database to create a new file. Place the new file at a suitable location (for example, on your remote desktop). You can always move or rename the file later if you want.

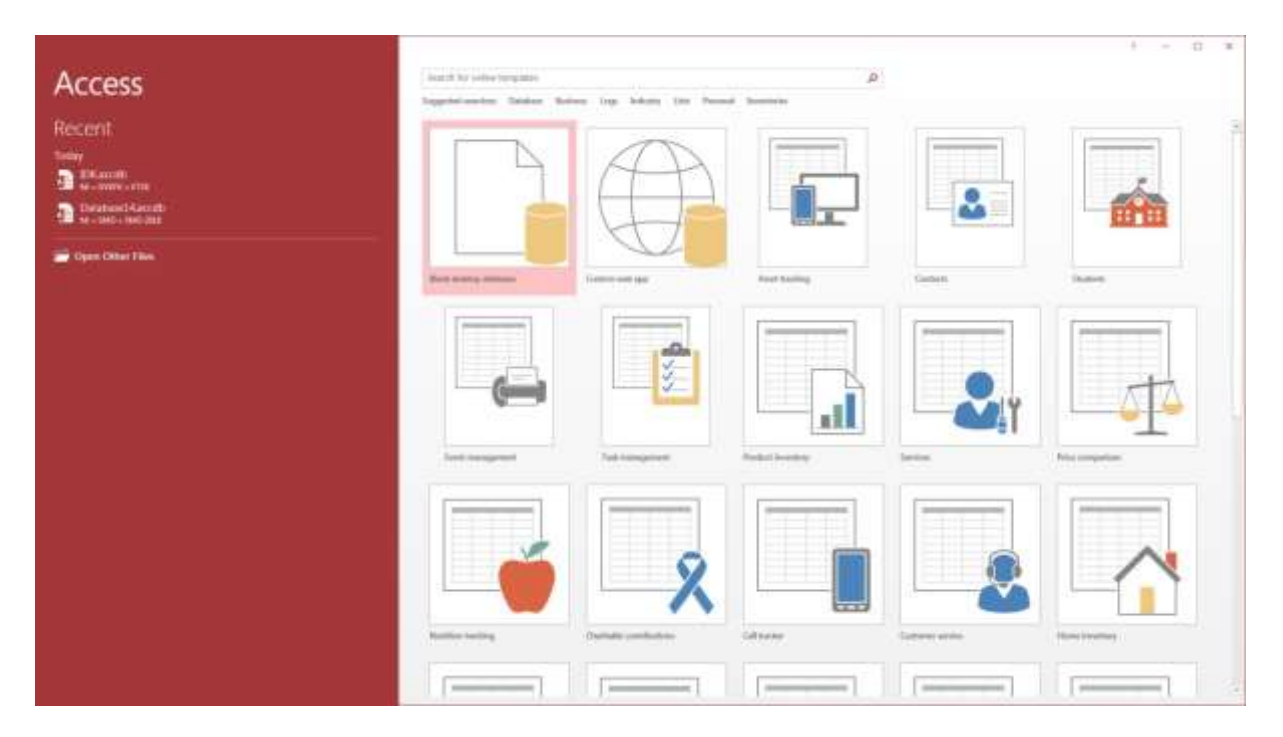

Access starts by suggesting that a new table be created. **Close the new table without saving**:

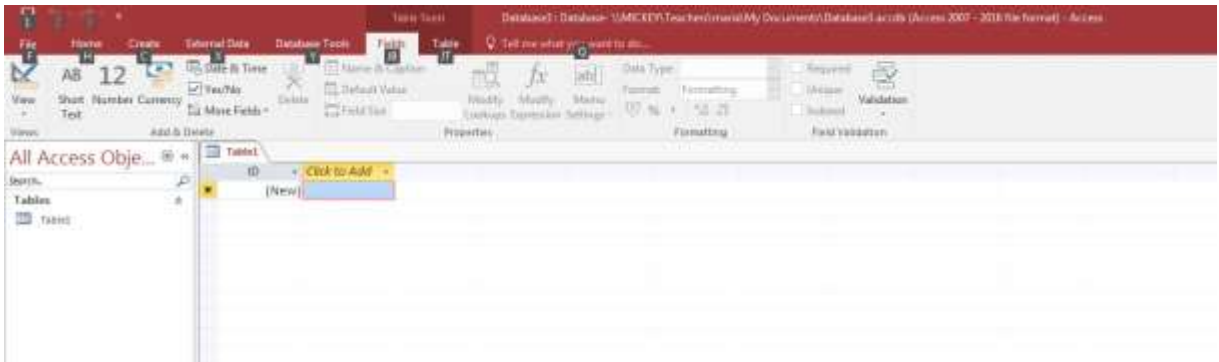

# <span id="page-6-0"></span>*4.1 Creating Tables*

There are many ways to create tables in Access, but we will only look at two of them. The first way is using a special design view where we can specify the names of the columns, the data types, Primary Keys and other field (column) restrictions (for example NOT NULL, etc.). The second way that we will look at, is specifying a DDL statement (i.e. a CREATE TABLE statement) for each table and then simply running the DDL statements.

### **4.1.1 Design**

<span id="page-6-1"></span>When we create an empty Database Access will immediately suggest we create a table in so called insert-mode, we just close this table to be able to enter Design mode:

v 3.1.2 nikos dimitrakas, maria bergholtz, erik perjons

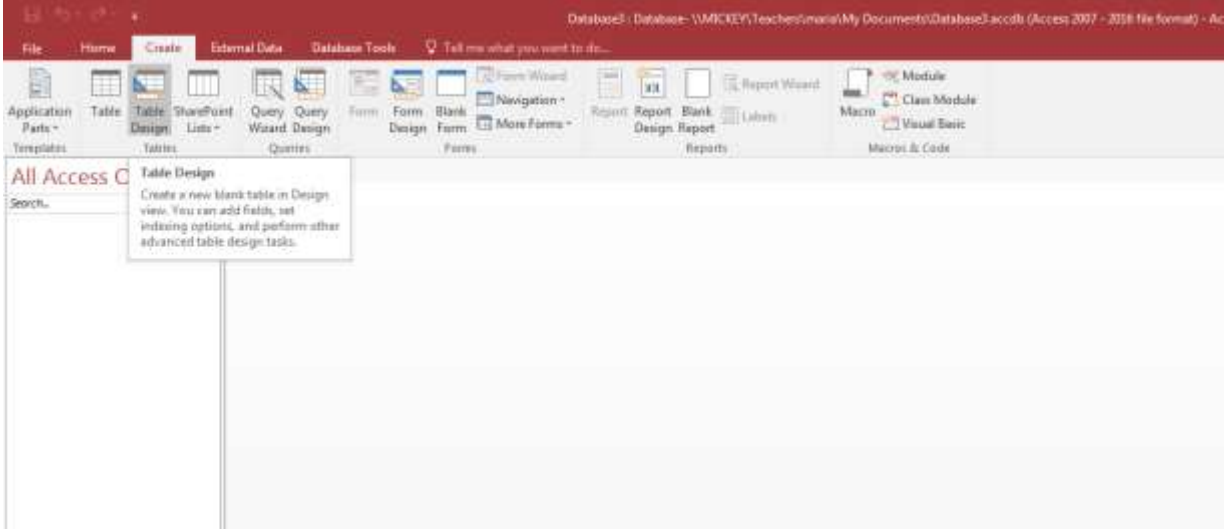

To create a table in design view, select CREATE > Table Design from the menu. This will open a new tab in the main area of the Access window:

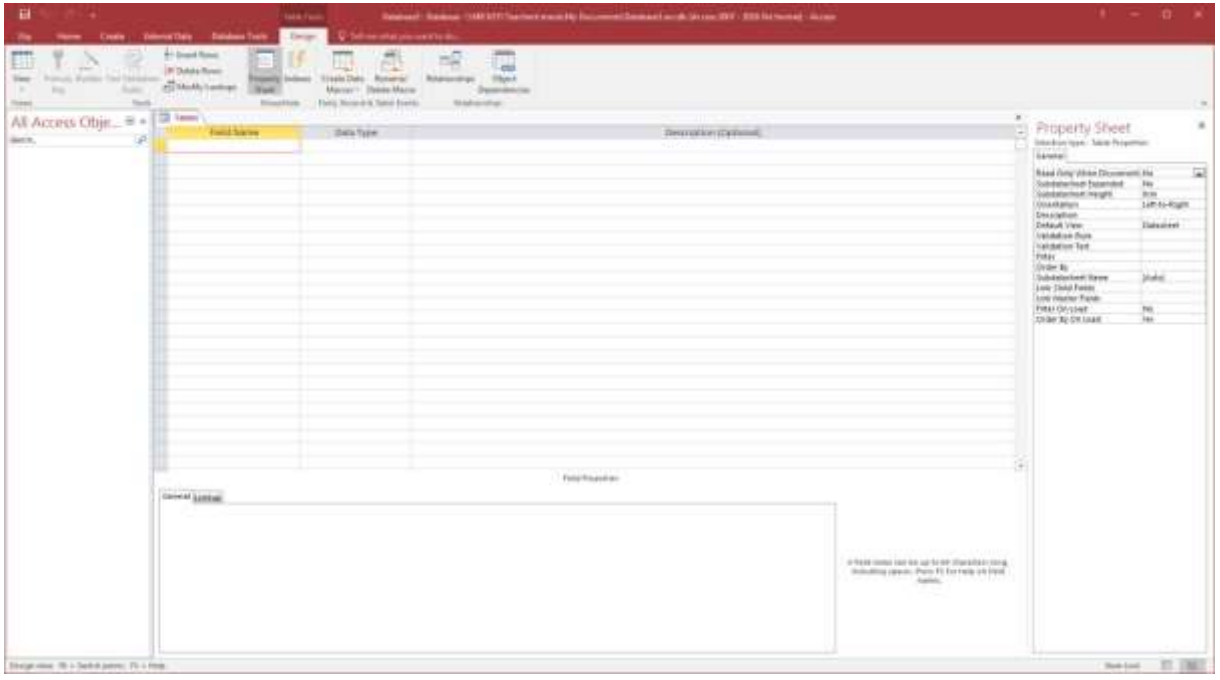

In this window we can specify the structure of a new table. We start by specifying the columns of the table Student. Remember how the table looked like:

Student (studentID, studentName, mobileNo)

That is, the columns that we have in this table are 'studentID', 'studentName', and 'mobileNo'. Access provides a data type AutoNumber ('räknare' in Swedish), which can be quite useful in the case of 'studentID'. An AutoNumber column is managed by Access. Whenever a new row is added, Access calculates a new unique value for this column, usually 1 for the first inserted row, 2 for the next and so on. An AutoNumber is actually a type of Number so this is important to remember when we later create Foreign Key columns that must refer to AutoNumbers. So we can fill in the fields (columns) in the table design tab: studentID will become an Autonumber ('räknare'). For the column studentName we will

select the date type Short Text ('Text' in Swedish), and for the column mobileNo we will select the data type Number:

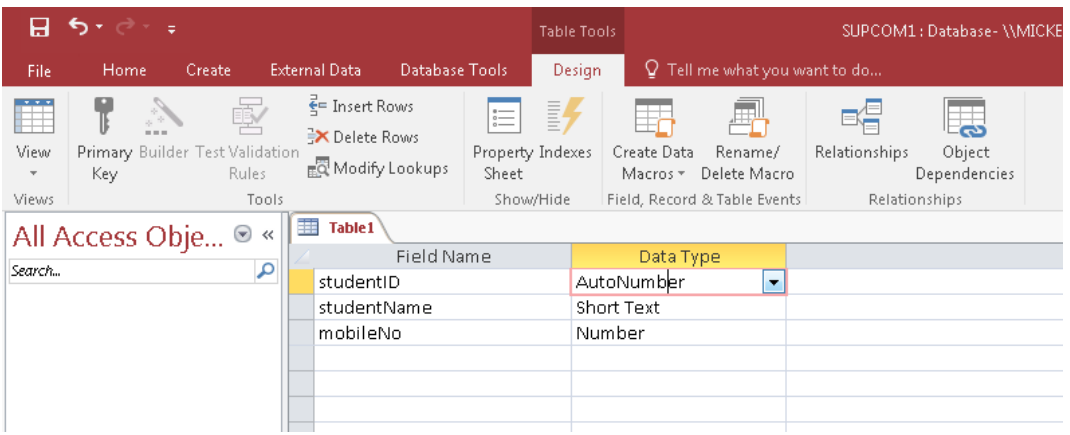

(A side-note about using just "Name" as column names in Access: The word "Name" is a reserved word in Access, so a warning may appear when naming a column "Name". You can ignore the warning and continue. When using column names that are reserved words, we may have to enclose the column names within " and " in SQL and in other contexts where Access may otherwise get confused. (This is not a problem in this tutorial since we did not use name or Name).

For each column (called "field" in Access) of the table we can specify more details. The Field Properties shown in the lower half of the tab belong to the field (column) that is selected in the upper half. The active field (column) is highlighted with a different color. So in the image below the field properties shown apply to the field (column) studentName.

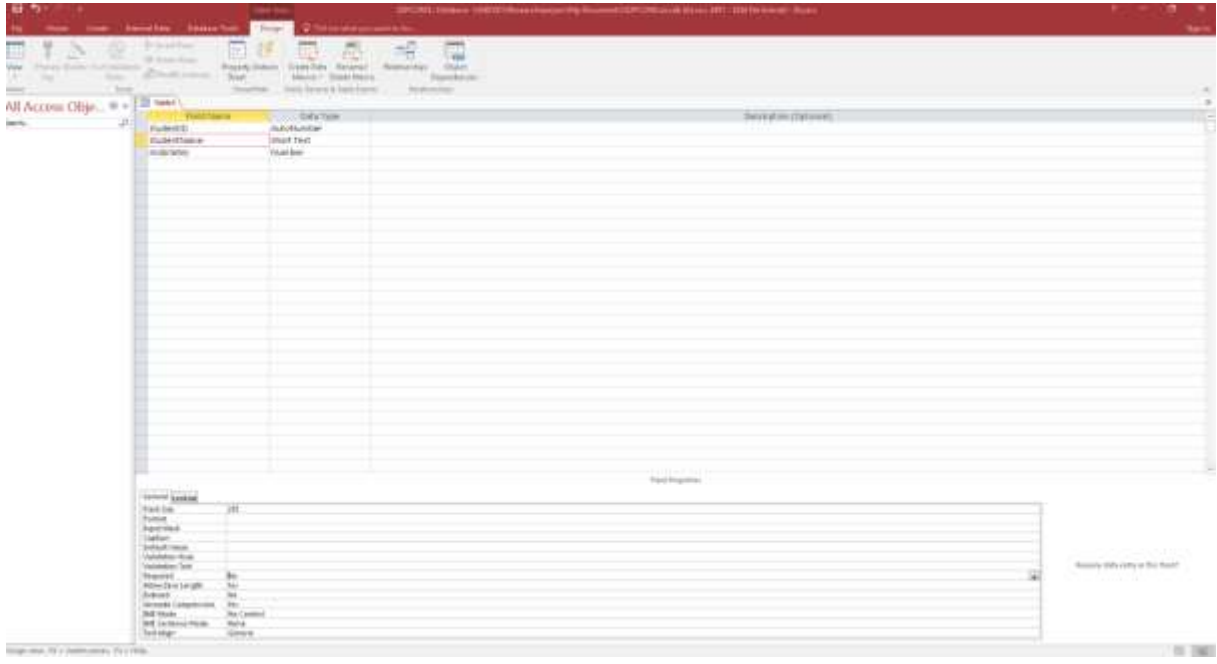

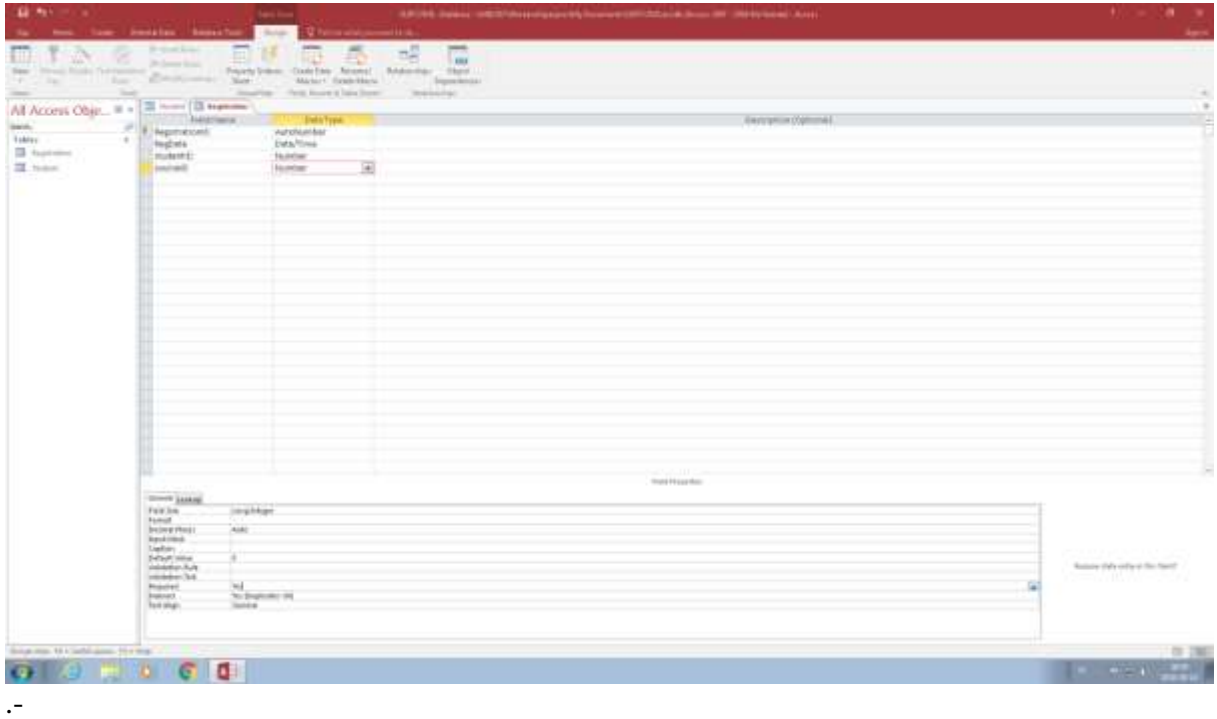

We do not want to have NULL-values so we change this field value to 'Yes' so that all Students will have to have studentName!

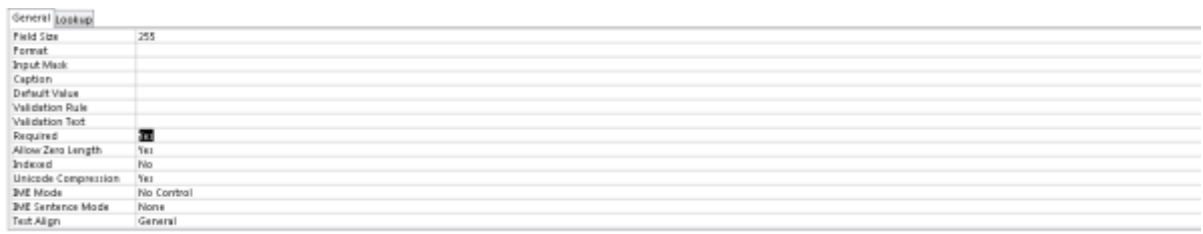

Change the Required-field to "Yes" for column mobileNo as well:

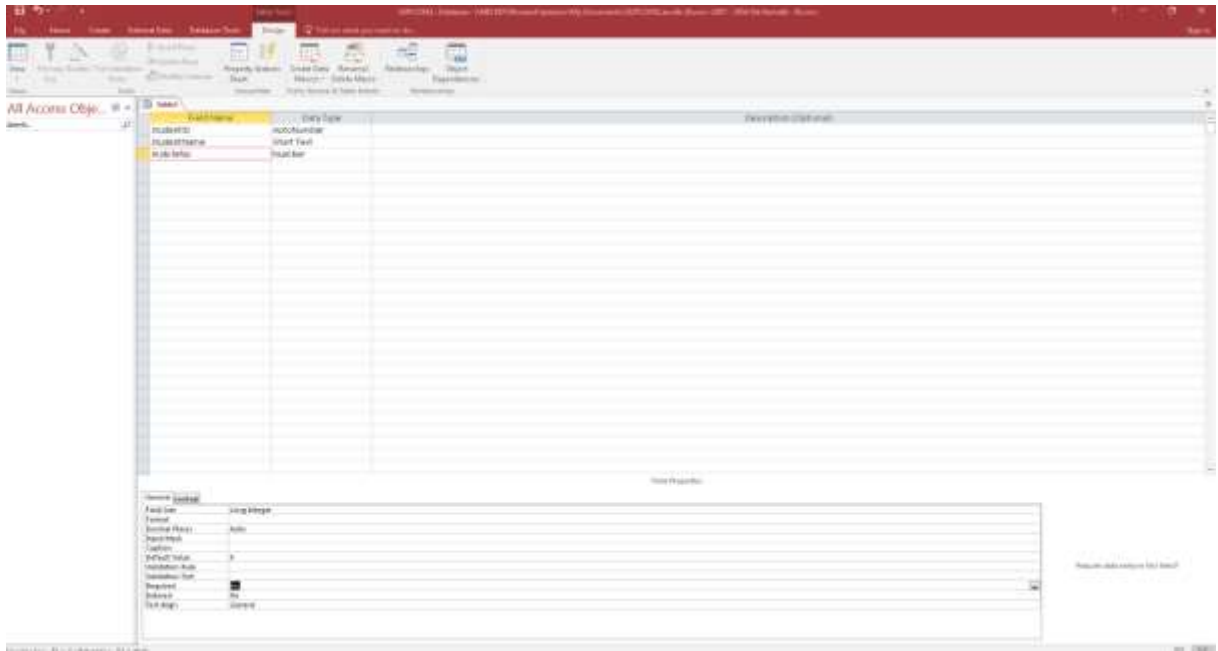

Now that we have specified all the columns of the table, we can also specify the Primary Key for the table. We can simple select the field (column) that we want to use as Primary Key, rightclick on the (two-button) mouse to the left of the Fieldname and select the Primary Key symbol, see below.

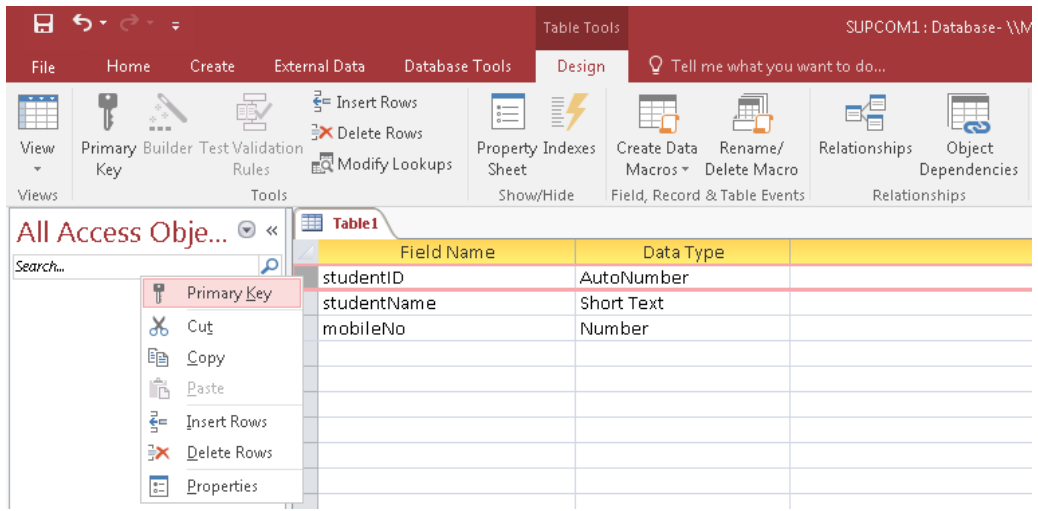

The selected field (column) will then be marked with a key symbol (on the left of the field name) to indicate that it has been selected as Primary Key, see below. (You can also use Primary Key button on the ribbon (under DESIGN). Try to click on Primary Key button on the ribbon and the key symbol will disappear, and click on it again and you will have the key symbol back)

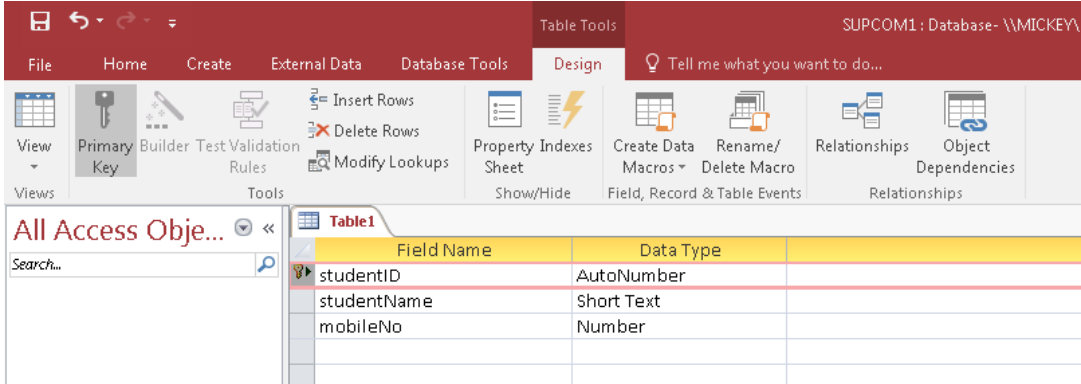

We can specify the table name now by either trying to save the table or trying to close the table design. To save the table press Ctrl-S or select FILE > Save from the menu, or right- click on the table tab selector and select Save. Access will ask you to specify the name of the new table:

v 3.1.2 nikos dimitrakas, maria bergholtz, erik perjons

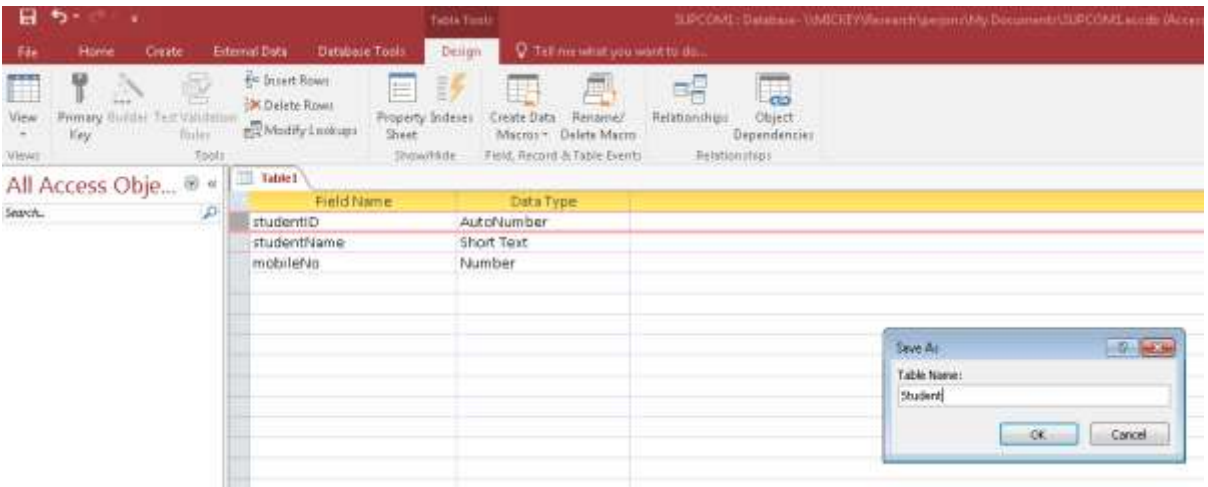

Specify the table name as Student and press OK.

As a routine I always save after each table created: FILE  $\rightarrow$  Save

The table name is now visible in the tab selector to the left and the table has appeared in the object browser: (under "Tables"):

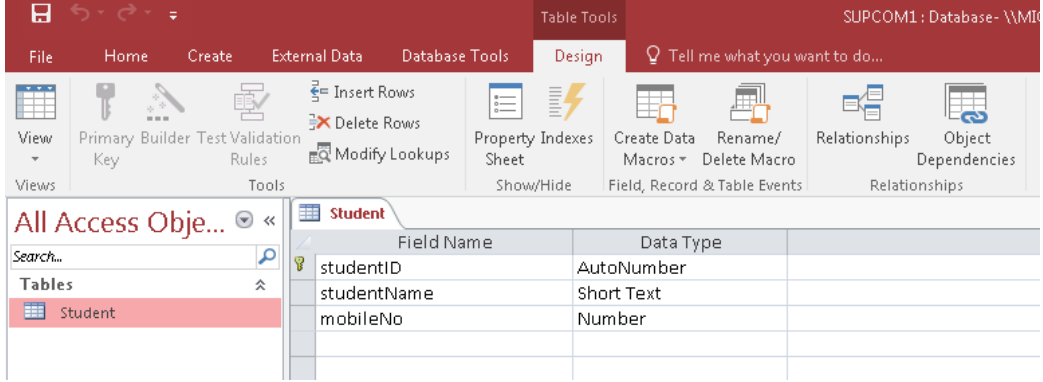

Now, let's create a new table.

We do this by clicking on CREATE and Table:

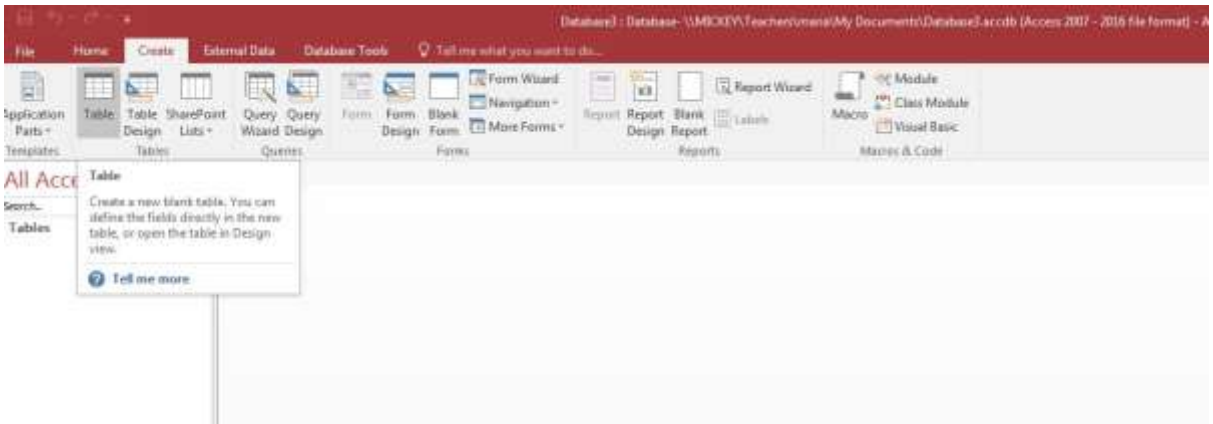

And then right-click on the Table 1 tab and choose Design-view in the drop-down Menu. You will be asked to add the name of the table, which is Registration. (You can also directly click on the Table Design under Create, but then you will not be asked to give the table a name)

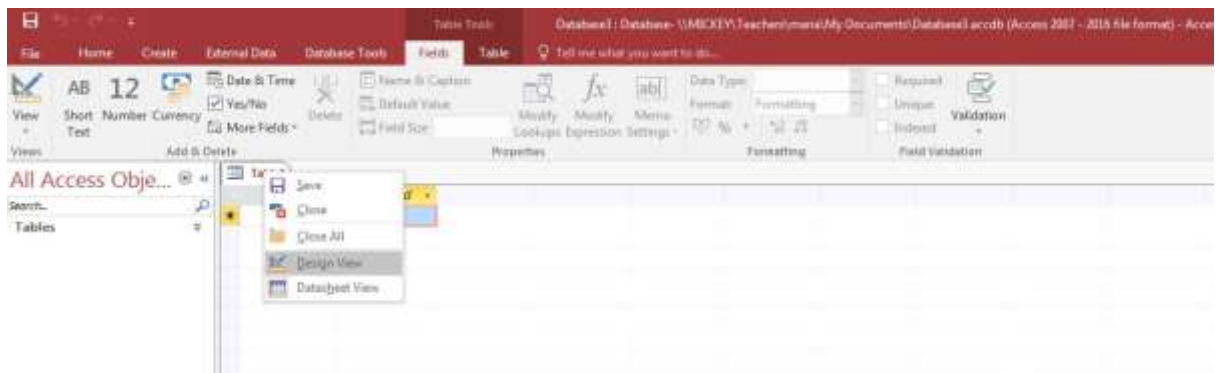

The new table to be created is Registration, remember the table has the following columns:

Registration (registrationID, RegDate, studentID, courseID)

Access will then suggest that the table has a Primary Key of data type AutoNumber called ID, quite convenient but we change the name of the Field (column) to RegistrationID and fill in the other fields (column) as well:

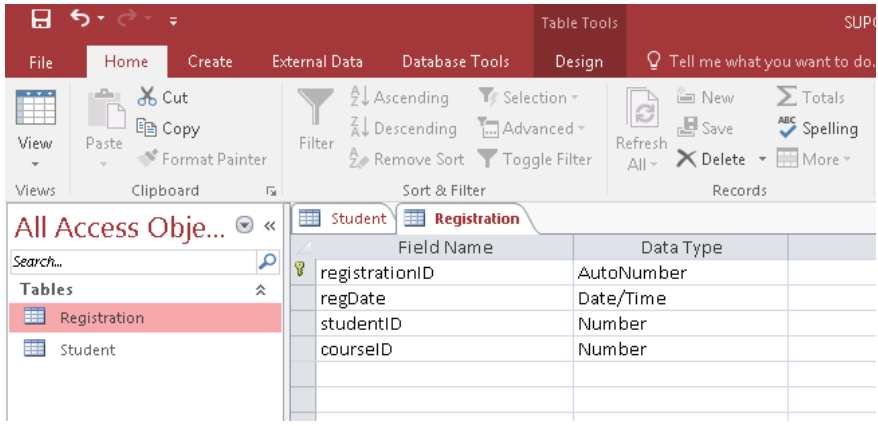

Two of the fields (columns) above, studentID, and courseID will be Foreign Keys towards Primary Keys of other tables, for instance the studentID-field (column) will be a Foreign Key towards the Student table that we created before. What is important here is to observe that the data type of the Foreign Key fields (columns) must match the data types of the Primary Key fields (columns) to which the Foreign Keys refer. However, we cannot match with the data type AutoNumber, since we will receive (normally) consecutive numbers as values (1 for the first row, 2 for the second, … etc. remember?). Therefore, we need to use the data type Number instead as the data type for the Foreign Keys in this case.

Create the fields (columns) and select the data types, as suggested in the figure above. Change the Required-field to "Yes", in the field properties in the lower half of the tab. You need/can change this for all fields (columns) with the exception of the registrationID.

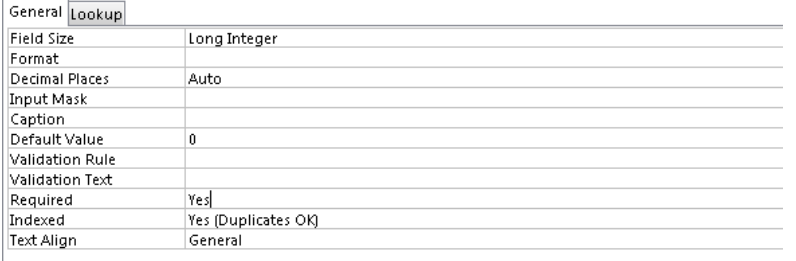

When you have defined all four fields (columns), their data types and the Primary Key, you can save the table and close the table design window.

As a routine I always save after each table created: FILE  $\rightarrow$  Save

Finally, you need to create the table Course with the following field (column).

Course (courseID, courseName)

The final result should be as the figure below. Also change the Required-field to "Yes", in the field properties for courseName

As a routine I always save after each table created: FILE  $\rightarrow$  Save

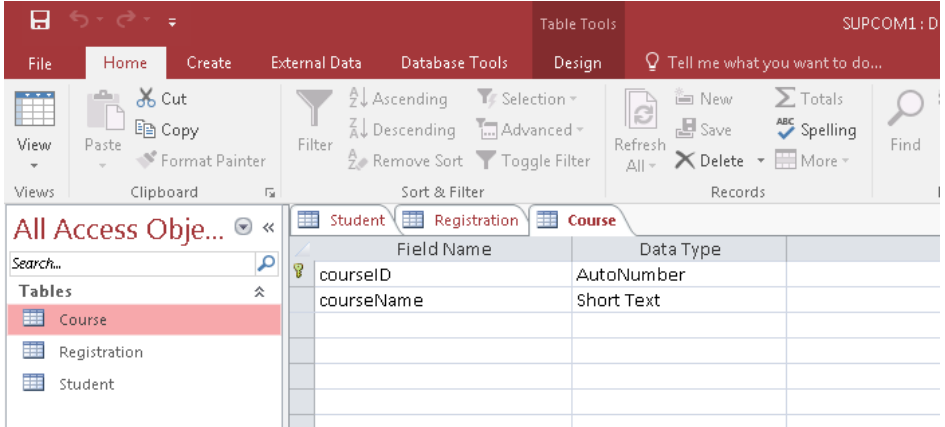

# <span id="page-13-0"></span>*4.2 Working With Relationships*

All the tables are now created, but they are not in any way related to each other. There is no referential integrity specified, and no Foreign Key rules either.

In Access, relationships between tables can be created graphically with a simple drag-and- drop principle. Relationships in Access are more than just Foreign Key relationships. They are also used by the system when working with wizards for creating forms and reports. In this section we will focus on defining referential integrity and referential actions.

In order to create table relationships in Access we must use the Relationships window. This can be invoked from the ribbon under "Database Tools":

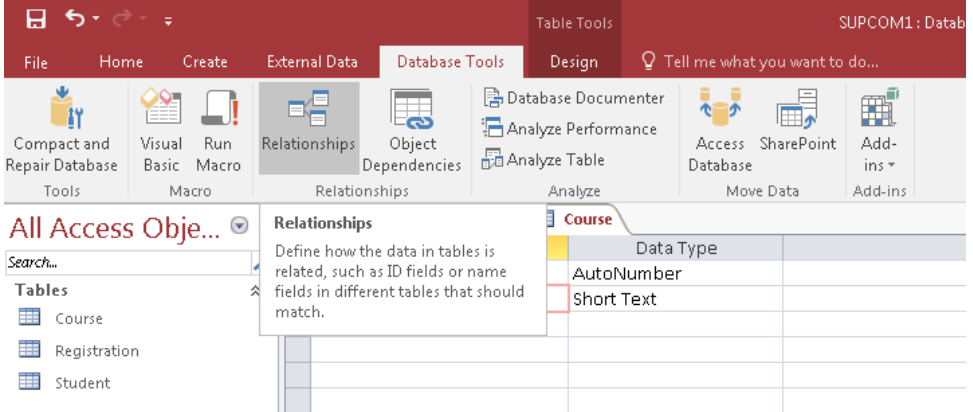

When you open the Relationships button for the first time, Access will automatically open the Relationships tab and show the Show Table dialog:

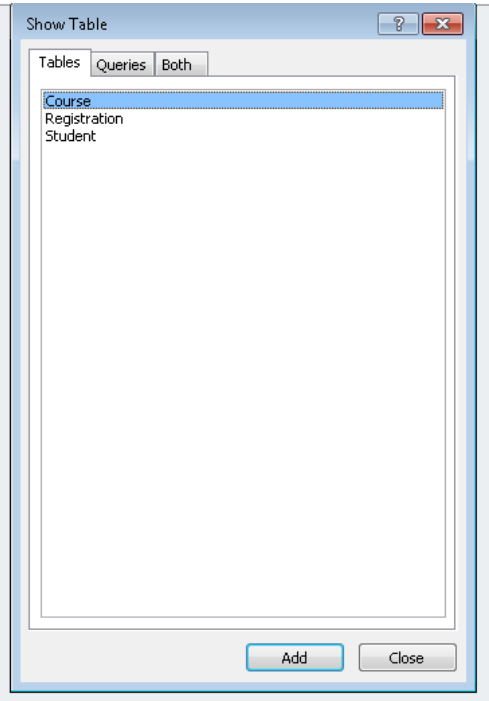

This dialog can also be invoked later by pressing the Show Table button on the ribbon while the Relationships tab is active:

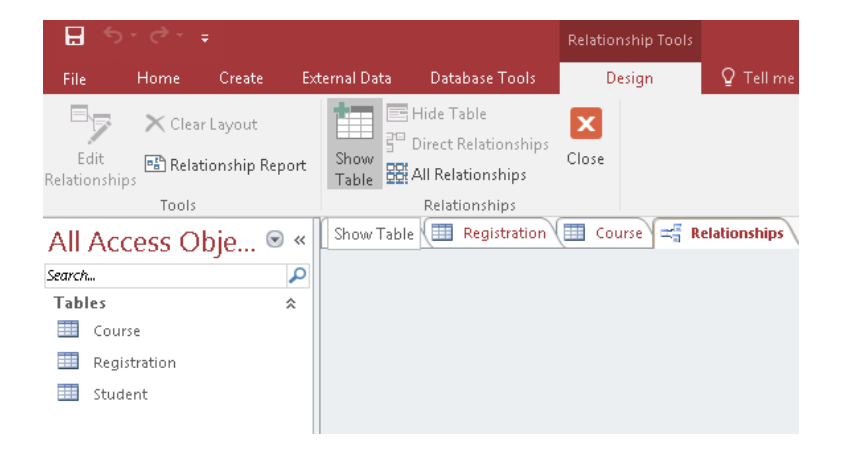

This dialog allows us to choose which tables to show on the Relationships tab. The relationships view in Access is like a diagram that shows graphically all the relationships between the different tables, not unlike the graphical relational schemas shown in chapter [2.](#page-2-2) Highlight the first table in the list, hold down Shift and click on the last table name on the list to highlight them all:

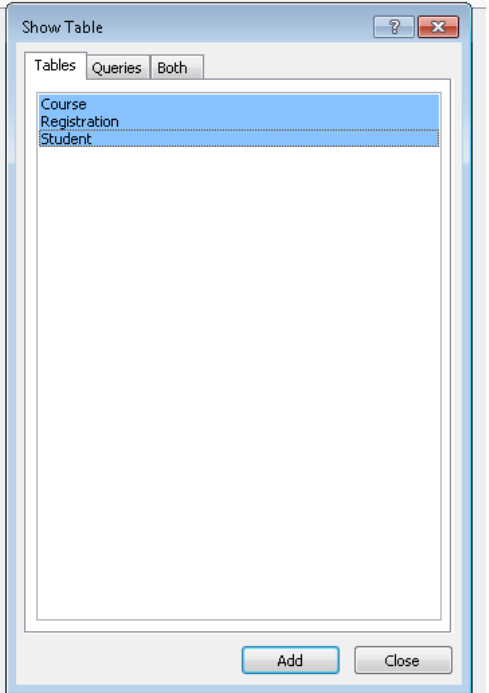

Press Add to add them to the diagram and press Close to return to the graphical relationships diagram:

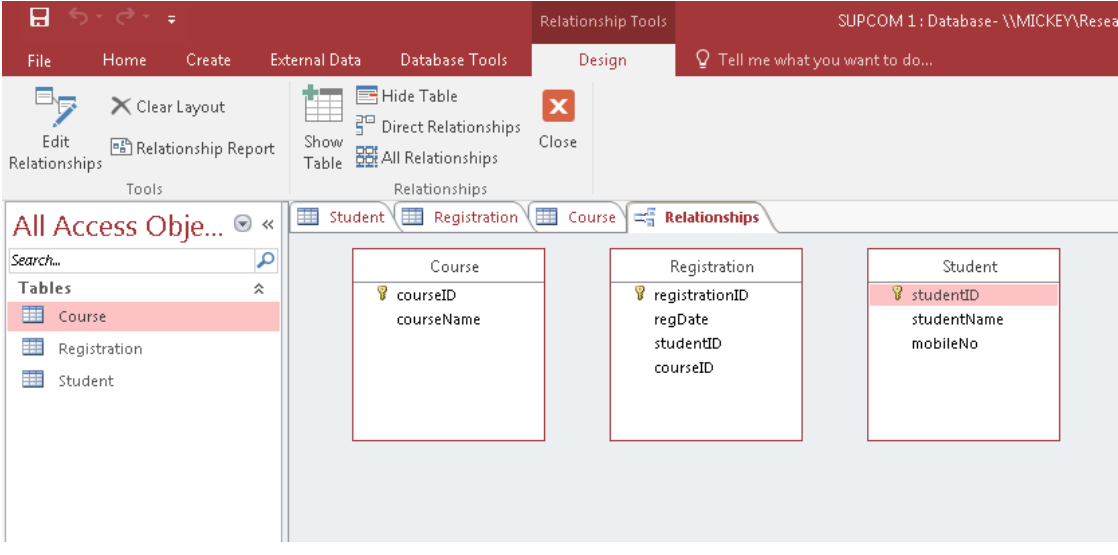

If you cannot see all the fields (columns) that you created, you have probably forgot to save the all tables and their fields (columns), so go back and do that: FILE  $\rightarrow$  Save.

We can now resize and move the tables as needed. We can for example put them in a way more similar to how they were shown in the graphical database schema in chapter [2:](#page-2-2)

v 3.1.2 nikos dimitrakas, maria bergholtz, erik perjons

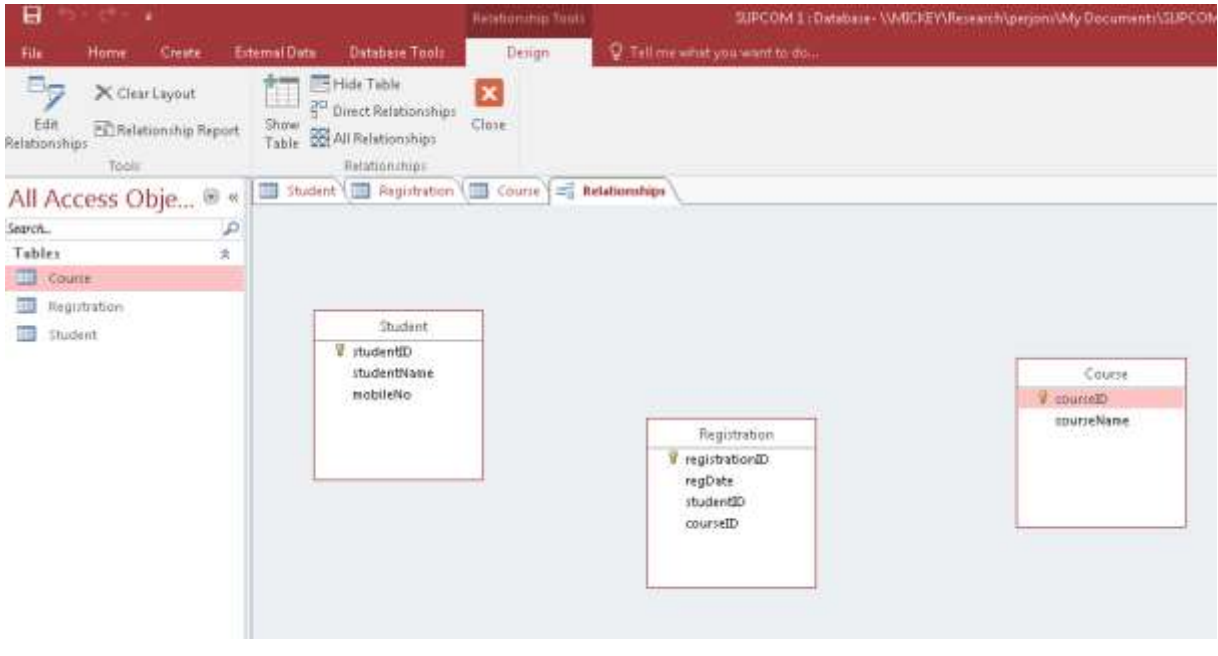

ⓘ Observe that the tables shown here are just graphical representations of the tables in our database. Deleting a table here does not delete the table from the database, just from the relationships diagram.

We are now ready to create relationships.

# **4.2.1 Simple Foreign Keys with one field/column only**

<span id="page-16-0"></span>The first type of relationship, and probably the most common one, is when we have one field (column) in one table that is a Foreign Key to another table (with a one-column Primary Key). Which we will use in this short compendium. For example, the field (column) studentID in the table Registration is a Foreign Key to the Primary Key of the table Student. In order to define this relationship, we have to select the Foreign Key field (column) and drag and drop it on the Primary Key field (column<sup>1</sup>). So, just drag the field (column) studentID of the table Registration to the field (column) studentID of the table Student. The Edit Relationships dialog will then appear:

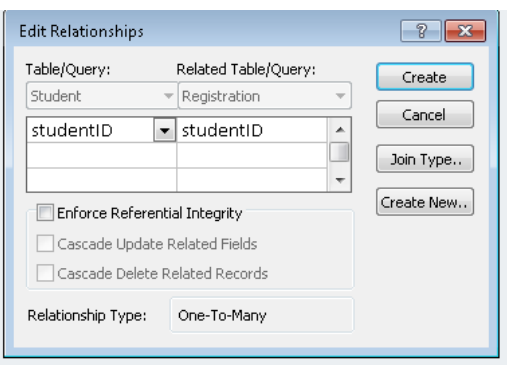

This dialog suggests a relationship based on the fields (columns) that we dragged and dropped. The Foreign Key is automatically placed on the right side and the referenced Primary Key on the left side. If we want the database to check that the values of the Foreign

**<sup>1</sup>Dragging and dropping the foreign key onto the primary key will also have the same effect if the multiplicity is one-to-many.**

Key exist as values of the referenced Primary Key, then we should check the Enforce Referential Integrity check box. There are some rare cases that we would not want referential integrity, but in this compendium we will always have referential integrity for all relationships we create. Any relationship created without referential integrity would not formally be a Foreign Key relationship.

When we activate the referential integrity, a selection of referential actions becomes available:

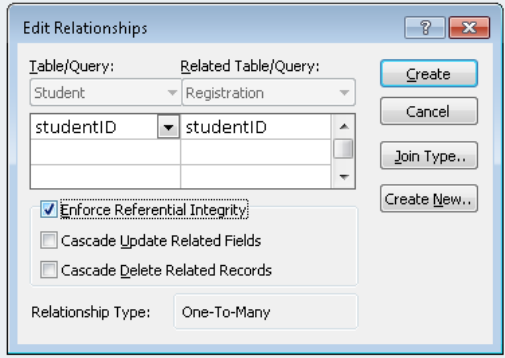

The two choices correspond to "ON UPDATE CASCADE" and "ON DELETE CASCADE" of standard SQL. Setting these options depends on the behavior we want our database to exhibit. In this case we could say that the first one is appropriate while the second one is not. This means that we want the value of the Foreign Key to be changed whenever the value of the Primary Key is changed, but we do not want to delete all the registrations of a students as soon as a student is deleted (or there is an attempt to delete a student). Instead the system will restrict deletion of student that has at least one registration related to him/her. Should we want to remove a student, we would have to remove all of his/her registrations first.

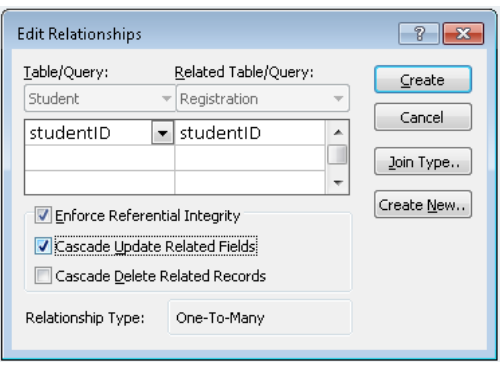

The Edit Relationships dialog shows us, as a bonus, what the relationship type is for the selected tables and fields (columns). This is derived by the definition of the fields (columns) (whether they are candidate keys, unique, etc). If the Relationship type is not as you intended it to be then the tables may not have been defined correctly. In this case One-To-Many is just fine. One Student object may be related to many Registration objects and one Student object has to be related to at least one Registration object.

When we are done specifying the relationship, we press Create and then Access will show the new relationship graphically:

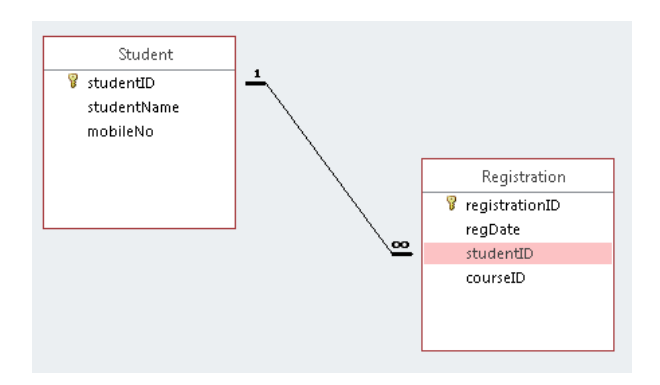

NOTE! If you get the following message in a dialog box, you need to first close the tabs with the table names, by right-click on the tabs and select Save.

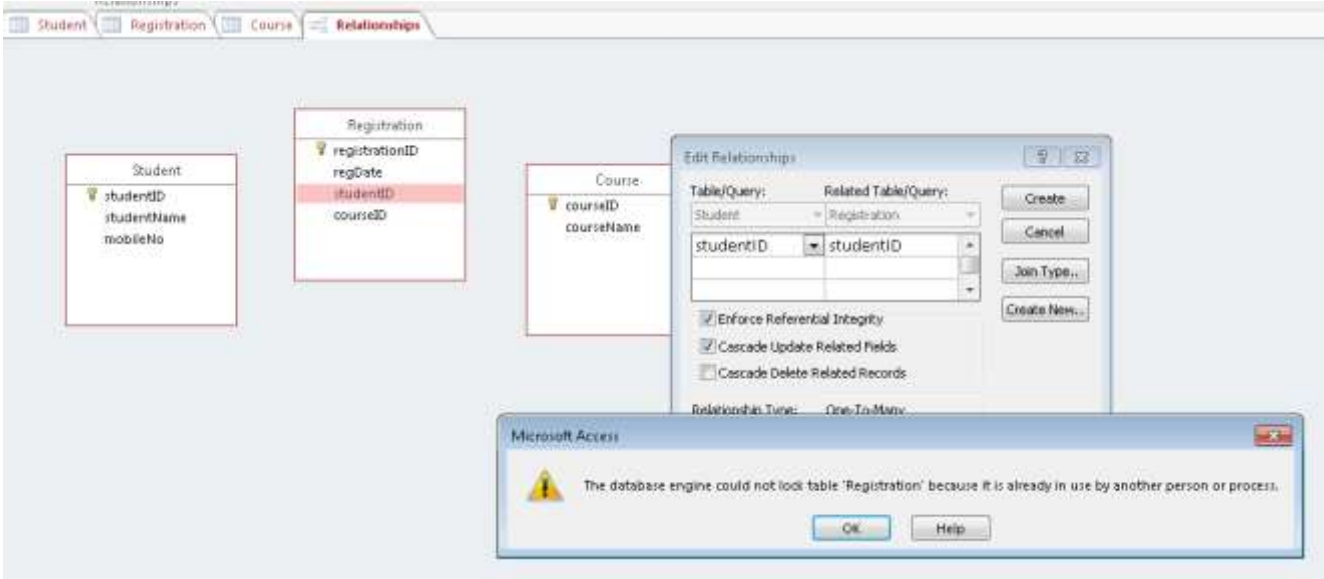

The same way, we can create the relationship between Course and Registration:

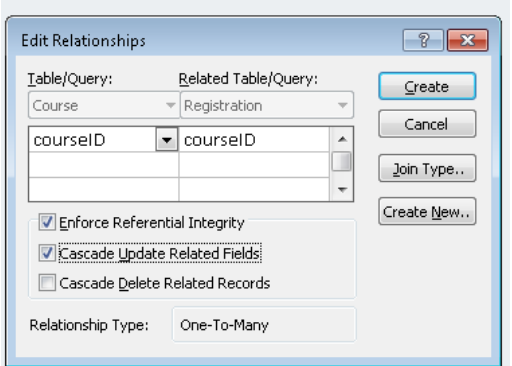

and then:

v 3.1.2 nikos dimitrakas, maria bergholtz, erik perjons

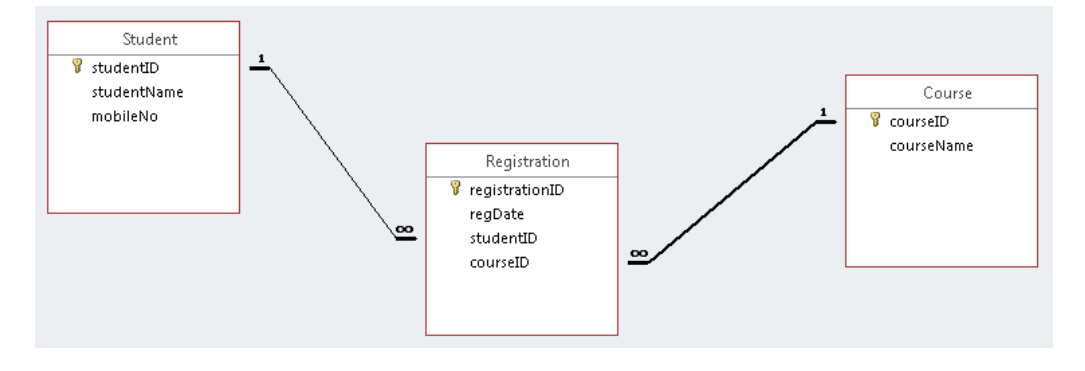

ⓘ Should we want to edit an already existing relationship, we can simply double-click on it and the Edit Relationships dialog we show up.

# <span id="page-19-0"></span>**5 Assignment task**

You need to add two additional fields (columns) to one of the tables (As an example, add the field registrationResponsible to the table Registration. Note, you need to select other fields than this example). Then update the diagram (showing the tables and their relationships) above and take a print screen/screen shot and paste of your new this into your assignment report. This is just to check that you have done this tutorial.